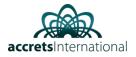

## Contents

| General Introduction of Portal Interface       | 2  |
|------------------------------------------------|----|
| OpenStack dashboard - Project tab              | 2  |
| Compute tab                                    | 2  |
| Volume tab                                     | 3  |
| Network tab                                    | 3  |
| OpenStack dashboard - Identity tab             | 4  |
| How to setup a Linux Virtual Server            | 5  |
| How to log on to Virtual Server after creation | 12 |
| How to setup a Windows Virtual Server          | 14 |

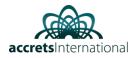

# General Introduction of Portal Interface

# OpenStack dashboard - Project tab

Projects are organizational units in the cloud and are also known as tenants or accounts. Each user is a member of one or more projects. Within a project, a user creates and manages instances.

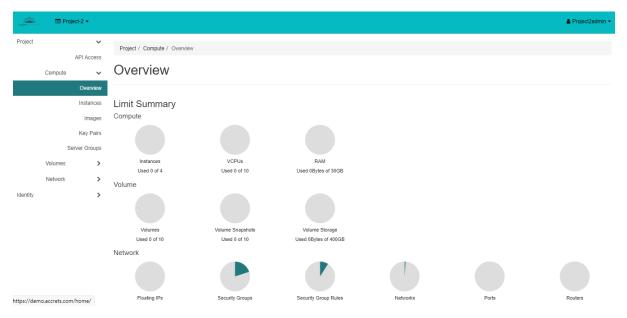

From the **Project** tab, you can view and manage the resources in a selected project, including instances and images. You can select the project from the drop-down menu at the top left. If the cloud supports multi-domain model, you can also select the domain from this menu.

From the **Project** tab, you can access the following categories:

• API Access: View API endpoints.

# **Compute tab**

- Overview: View reports for the project.
- Instances: View, launch, create a snapshot from, stop, pause, or reboot instances, or connect to them through VNC.
- Images: View images and instance snapshots created by project users, plus any images that are publicly available. Create, edit, and delete images, and launch instances from images and snapshots.
- Key Pairs: View, create, edit, import, and delete key pairs.

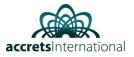

## Volume tab

- Volumes: View, create, edit, and delete volumes.
- Snapshots: View, create, edit, and delete volume snapshots.
- Groups: View, create, edit, and delete groups.
- Group Snapshots: View, create, edit, and delete group snapshots.

## Network tab

- Network Topology: View the network topology.
- Networks: Create and manage public and private networks.
- Routers: Create and manage routers.
- Security Groups: View, create, edit, and delete security groups and security group rules..
- Floating IPs: Allocate an IP address to or release it from a project.

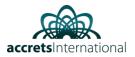

# OpenStack dashboard - Identity tab

- Projects: View, create, assign users to, remove users from, and delete projects.
- Users: View, create, enable, disable, and delete users.

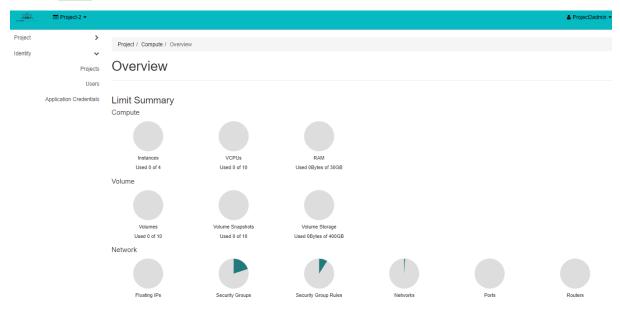

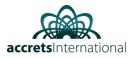

# How to setup a Linux Virtual Server

1. Once logged in OpenStack Dashboard, below screen capture appears

Click on Compute, then Overview: This screen will show you the quota limits set up so far, and how much of those quota limits are consumed by your project.

| ALCHES   | 🔲 Proj  | ect-2 🕶      |                              |                  |                      |
|----------|---------|--------------|------------------------------|------------------|----------------------|
| Project  |         | ~            | Project / Compute / Overview |                  |                      |
|          | Compute | API Access   | Overview                     |                  |                      |
|          |         | Overview     |                              |                  |                      |
|          |         | Instances    | Limit Summary                |                  |                      |
|          |         | Images       | Compute                      |                  |                      |
|          |         | Key Pairs    |                              |                  |                      |
|          | S       | erver Groups |                              |                  |                      |
|          | Volumes | >            | Instances                    | VCPUs            | RAM                  |
|          | Network | >            | Used 0 of 4<br>Volume        | Used 0 of 10     | Used 0Bytes of 30GB  |
| Identity |         | >            |                              |                  |                      |
|          |         |              | Volumes                      | Volume Snapshots | Volume Storage       |
|          |         |              | Used 0 of 10                 | Used 0 of 10     | Used 0Bytes of 400GB |

2. To create new VM, go to Project  $\rightarrow$  Compute  $\rightarrow$  Instances

| Click "Launch I | nstance" |
|-----------------|----------|
|-----------------|----------|

| accession | 🖿 Pro   | iject-2 ▼       |                     |            |            |        |          |                 |                   |      |             | <b>≜</b> Pr | oject2admin 👻 |
|-----------|---------|-----------------|---------------------|------------|------------|--------|----------|-----------------|-------------------|------|-------------|-------------|---------------|
| Project   |         | ✓<br>API Access | Project / Compute / | Instances  |            |        |          |                 |                   |      |             |             |               |
|           | Compute | ~               | Instances           | 6          |            |        |          |                 |                   |      |             |             |               |
|           |         | Overview        |                     |            |            |        |          |                 |                   |      |             | _           |               |
|           |         | Instances       |                     |            |            |        |          | Instan          | nce ID = 🕶        |      | Filter      | 🕰 Laur      | nch Instance  |
|           |         | Images          | Instance Name       | Image Name | IP Address | Flavor | Key Pair | Status          | Availability Zone | Task | Power State | Age         | Actions       |
|           |         | Key Pairs       |                     |            |            |        | No ite   | ems to display. |                   |      |             |             |               |
|           | S       | erver Groups    |                     |            |            |        |          |                 |                   |      |             |             |               |
|           | Volumes | >               |                     |            |            |        |          |                 |                   |      |             |             |               |
|           | Network | >               |                     |            |            |        |          |                 |                   |      |             |             |               |
| Identity  |         | >               |                     |            |            |        |          |                 |                   |      |             |             |               |

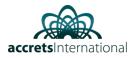

3. Once "Launch instance" page appears, insert the name of the Instance (e.g. "vm01") and click Next button.

|                 | Please provide the initial hostname for the instance the | the availability zone where it will be deployed, and the instance |  |
|-----------------|----------------------------------------------------------|-------------------------------------------------------------------|--|
| Details         | count. Increase the Count to create multiple instances   |                                                                   |  |
| Source          | Instance Name *                                          | Total Instances<br>(4 Max)                                        |  |
| Flavor *        | prod-linux                                               | (4 Max)                                                           |  |
|                 | Description                                              | 75%                                                               |  |
| Networks        | Production server                                        |                                                                   |  |
| Network Ports   | Availability Zone                                        | 2 Current Usage                                                   |  |
| Security Groups | nova                                                     | Added     I Remaining                                             |  |
| Key Pair        | Count *                                                  |                                                                   |  |
| Configuration   | 1                                                        |                                                                   |  |
| Server Groups   |                                                          |                                                                   |  |
| Scheduler Hints |                                                          |                                                                   |  |
| Metadata        |                                                          |                                                                   |  |
|                 |                                                          |                                                                   |  |

4. Select Instance Boot Source (eg. "Image"), and choose desired image (e.g. "Ubuntu 16.04 LTS") by clicking on arrow

| Launch Instance |                                                                               |                   |             |             |            | >         |
|-----------------|-------------------------------------------------------------------------------|-------------------|-------------|-------------|------------|-----------|
| Details         | Instance source is the templa<br>snapshot), a volume or a volu<br>new volume. |                   |             |             |            |           |
| Source          | Select Boot Source                                                            |                   | Create New  | Volume      |            |           |
| Flavor *        | Image                                                                         | ~                 | Yes No      | 2           |            |           |
| Networks        | Volume Size (GB) *                                                            |                   | Delete Volu | me on Insta | nce Delete |           |
| Network Ports   | 10                                                                            |                   | Yes No      | >           |            |           |
| Security Groups | Allocated                                                                     |                   |             |             |            |           |
| Key Pair        | Displaying 1 item                                                             |                   |             |             |            |           |
| *               | Name                                                                          | Updated           | Size        | Туре        | Visibility |           |
| Configuration   | > cirros-0.4.0-x86_64                                                         | 12/3/20 1:35 PM   | 44.00 MB    | RAW         | Public     | •         |
| Server Groups   |                                                                               |                   |             |             |            |           |
| Scheduler Hints | Displaying 1 item                                                             |                   |             |             |            |           |
| Metadata        | ✓ Available 6                                                                 |                   |             |             |            | Select on |
|                 | Q Click here for filters or                                                   | full text search. |             |             |            | ×         |
|                 | Displaying 6 items                                                            |                   |             |             |            |           |

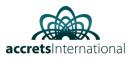

### 5. Choose Flavor (e.g. Small)

| Details         | Flavors manage | the sizing fo | or the comput   | e, memory and | storage capacit | y of the instance. |        |        |
|-----------------|----------------|---------------|-----------------|---------------|-----------------|--------------------|--------|--------|
| _               | Allocated      |               |                 |               |                 |                    |        |        |
| Source          | Name           | VCPUS         | RAM             | Total Disk    | Root Disk       | Ephemeral Disk     | Public |        |
| Flavor          | > Small        | 1             | 1 GB            | 10 GB         | 10 GB           | 0 GB               | Yes    | ¥      |
| Networks        | ✓ Available    | 10            |                 |               |                 |                    |        | Select |
| Network Ports   |                |               | r full text sea | rch.          |                 |                    |        | Pelect |
| Security Groups | Name           | VCP           | US RAN          | Total         | Root            | Ephemeral          | Public |        |
| Key Pair        | Hame           | VCI           | 03 144          | Disk          | Disk            | Disk               | Tublic |        |
| Configuration   | > Extra Smal   | I 1           | 256             | MB 1 GB       | 1 GB            | 0 GB               | Yes    | 1      |
| Server Groups   | > Medium       | 2             | 2 GE            | 50 GB         | 50 GB           | 0 GB               | Yes    | ↑      |
| Scheduler Hints | > Medium-2     | 2             | 4 GE            | 40 GB         | 40 GB           | 0 GB               | Yes    | 1      |
| Metadata        | > Large        | 4             | 4 GE            | 500 GE        | 3 500 GB        | 0 GB               | Yes    | 1      |
|                 | > Extra Large  | e 🔥 8         | 8 GE            |               | B 1.46 TB       |                    |        |        |

6. Click "Networks" and then choose desired networks.

| Launch Instance |                      |                     |                      |             |        |                 |                  | ×        |
|-----------------|----------------------|---------------------|----------------------|-------------|--------|-----------------|------------------|----------|
| c Details       | Networks provide the | communicatio        | n channels for insta | nces in the | cloud. |                 |                  | 0        |
| Source          | ✓ Allocated 1        |                     |                      |             |        | Select networks | from those liste | d below. |
|                 | Networ               | k                   | Subnets Associ       | ated        | Shared | Admin State     | Status           |          |
| Flavor          | ¢1 > Project-        | -1-network          | Project-1-subnet     |             | No     | Up              | Active           | •        |
| Networks        |                      |                     | ,                    |             |        |                 |                  |          |
| Network Ports   | ✓ Available 0        |                     |                      |             |        | Sel             | ect at least one | network  |
| Security Groups | Q Click here for f   | filters or full tex | t search.            |             |        |                 |                  | ×        |
| )<br>Kau Data   | Network              | Subnets As          | sociated             | Shared      | Adı    | min State       | Status           |          |
| Key Pair        |                      |                     | No a                 | ailable ite | ms     |                 |                  |          |
| Configuration   |                      |                     |                      |             |        |                 |                  |          |
| Server Groups   |                      |                     |                      |             |        |                 |                  |          |
| Scheduler Hints |                      |                     |                      |             |        |                 |                  |          |
| Metadata        |                      |                     |                      |             |        |                 |                  |          |
| × Cancel        |                      |                     |                      |             | < Bac  | k Next >        | 🕰 Launch Ins     | stance   |

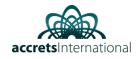

| Launch Instance |                                  |                |               |                   |               |                  |                      | ×    |
|-----------------|----------------------------------|----------------|---------------|-------------------|---------------|------------------|----------------------|------|
| Details         | Ports provide extra con<br>both. | nmunication ch | annels to you | ur instances. You | can select po | rts instead of n | etworks or a mix of  | 0    |
| Source          | ✓ Allocated                      |                |               |                   |               | Select ports     | from those listed be | low. |
| Flavor          | Name                             |                | IP A          | dmin State        |               | Status           |                      |      |
| Networks        |                                  |                | Select an ite | em from Available | items below   |                  |                      |      |
| Network Ports   | ✓ Available ①                    |                |               |                   |               |                  | Select               | one  |
| Security Groups | Q Filter                         |                |               |                   |               |                  |                      |      |
| Key Pair        | Name                             | IP             | Admin         | State             |               | Status           |                      |      |
| Configuration   |                                  |                |               | No available item | s             |                  |                      |      |
| Server Groups   |                                  |                |               |                   |               |                  |                      |      |
| Scheduler Hints |                                  |                |               |                   |               |                  |                      |      |
| Metadata        |                                  |                |               |                   |               |                  |                      |      |
| X Cancel        |                                  |                |               |                   | < Back        | Next >           | A Launch Instanc     | ce   |

7. Click "Security groups" and allow ports of your choice (e.g. allow\_ping\_rdp\_ssh)

| Details *       | Select the security groups to laur | ich the instance in.   |                 |
|-----------------|------------------------------------|------------------------|-----------------|
|                 | ✓ Allocated ②                      |                        |                 |
| Source          | Displaying 2 items                 |                        |                 |
| Flavor *        | Name                               | Description            |                 |
| Networks        | > default                          | Default security group | •               |
| Network Ports   | > allow_ping_ssh_rdp               |                        | 4               |
| Security Groups | Displaying 2 items                 |                        |                 |
| Key Pair        | ✓ Available 0                      |                        | Select one or m |
| Configuration   | Q Click here for filters or ful    | text search.           | :               |
| Server Groups   | Displaying 0 items                 |                        |                 |
| Scheduler Hints | Name                               | Description            |                 |
| Vetadata        |                                    | No items to display.   |                 |
|                 | Displaying 0 items                 |                        |                 |

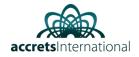

8. Choose or generate SSH Key pairs for VM by clicking on "Key pairs" option

| Launch Instance |                                                                                     | ×                                                                   |   |
|-----------------|-------------------------------------------------------------------------------------|---------------------------------------------------------------------|---|
| Details         | A key pair allows you to SSH into your newly o<br>pair, or generate a new key pair. | created instance. You may select an existing key pair, import a key | • |
| Source          | + Create Key Pair                                                                   |                                                                     |   |
| Flavor          | Allocated<br>Displaying 0 items                                                     |                                                                     |   |
| Networks        | Name                                                                                | Туре                                                                |   |
| Network Ports   | Select a key                                                                        | pair from the available key pairs below.                            |   |
| Security Groups | Displaying 0 items                                                                  |                                                                     |   |
| Key Pair        | ✓ Available 0                                                                       | Select one                                                          | , |
| Configuration   | Q Click here for filters or full text search.                                       | ×                                                                   |   |
| Server Groups   | Displaying 0 items                                                                  |                                                                     |   |
| Scheduler Hints | Name                                                                                | Туре                                                                |   |
| Metadata        |                                                                                     | No items to display.                                                |   |
|                 | Displaying 0 items                                                                  |                                                                     |   |
|                 |                                                                                     |                                                                     |   |
| × Cancel        |                                                                                     | < Back Next >                                                       |   |

### Next, launch instance

| aunch Instance  |                                  |                                                        | 3                       |
|-----------------|----------------------------------|--------------------------------------------------------|-------------------------|
| Details         | Select the server group to launc | h the instance in.                                     |                         |
|                 | Allocated                        |                                                        |                         |
| Source          | Displaying 0 items               |                                                        |                         |
| Flavor          | Name                             | Policy                                                 |                         |
| Networks        |                                  | Select a server group from the available groups below. |                         |
| Network Ports   | Displaying 0 items               |                                                        |                         |
| Security Groups | ✓ Available 0                    |                                                        | Select or               |
| Key Pair        | Q Click here for filters or fu   | II text search.                                        | ×                       |
| Configuration   | Displaying 0 items               |                                                        |                         |
| Server Groups   | Name                             | Policy                                                 |                         |
|                 |                                  | No items to display.                                   |                         |
| Scheduler Hints | Displaying 0 items               |                                                        |                         |
| Metadata        |                                  |                                                        |                         |
| × Cancel        |                                  | < Back                                                 | ext > A Launch Instance |

## ACCRETS - OPENSTACK

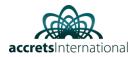

### Now, you will see "Instances" menu with your newly created VM

| Instance<br>Name | Image Name          | IP Address    | Flavor | Key<br>Pair | Status |          | Availability<br>Zone | Task | Power<br>State | Age       | Actions           |
|------------------|---------------------|---------------|--------|-------------|--------|----------|----------------------|------|----------------|-----------|-------------------|
| prod-linux       | cirros-0.4.0-x86_64 | 10.198.101.43 | Small  | -           | Active | <b>P</b> | nova                 | None | Running        | 0 minutes | Create Snapshot 💌 |

#### Open the drop-down menu and choose "Console"

Associate Floating IP Attach Interface Detach Interface Edit Instance Attach Volume Detach Volume Update Metadata Edit Security Groups Edit Port Security Groups Console View Log Rescue Instance Pause Instance Suspend Instance Shelve Instance Resize Instance Lock Instance Soft Reboot Instance Hard Reboot Instance Shut Off Instance Rebuild Instance Delete Instance

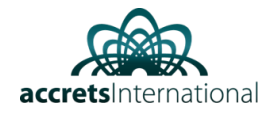

Connected (encrypted) to: QEMU (instance-0000033a) 1a00000) I 0.882529] Freeing unused kernel memory: 168K (ffff880001dd6000 - ffff880001 e00000) further output written to /dev/ttyS0 [ 0.999644] random: blkid urandom read with 2 bits of entropy available login as 'cirros' user. default password: 'gocubsgo'. use 'sudo' for root. prod-linux login: ci[ 152.701888] random: nonblocking pool is initialized  $\mathbf{rr}$ Password: ^C login as 'cirros' user. default password: 'gocubsgo'. use 'sudo' for root. prod-linux login: cirros Password: Fasswol \$ ls \$ cd ∕ \$ ls bin home 1ib64 mnt root tmp boot init old-root linuxrc run initrd.img lost+found dev opt sbin etc proc vmlinuz \$ \_

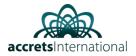

# How to log on to Virtual Server after creation

Once "Instance" is up and running, go to Project  $\rightarrow$  Compute  $\rightarrow$  Instances  $\rightarrow$  Select "Your Instance"

| Project / Comp | ute / Insta                                | nces / prod                                        | -linux       |                                        |  |
|----------------|--------------------------------------------|----------------------------------------------------|--------------|----------------------------------------|--|
| prod-lin       | ux                                         |                                                    |              |                                        |  |
| Overview       | Interfaces                                 | Log                                                | Console      | Action Log                             |  |
| Ρ              | roject ID<br>Status<br>Locked<br>lity Zone | Production<br>fd5869190<br>Active<br>False<br>nova | server       | 6e-9b5c8feb2121<br>78a50a85c8b0a<br>n. |  |
|                | RAM<br>VCPUs                               | 1bba61ad-                                          | 70b6-4333-ai | f8e-8d409ceed268                       |  |
| IP Addresses   |                                            |                                                    |              |                                        |  |
| Project-1      | -network                                   | 10.198.101                                         | .43          |                                        |  |

## ACCRETS - OPENSTACK

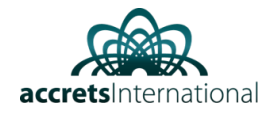

| Overview | Interfaces                            | Log                                                                                                    | Console                                                                                                    | Action Log                                                                                                    |                 |
|----------|---------------------------------------|----------------------------------------------------------------------------------------------------|----------------------------------------------------------------------------------------------------|----------------------------------------------------------------------------------------------------|-----------------|
| Instance | Console                               |                                                                                                    |                                                                                                    | 1                                                                                                    |                 |
|          | not responding t<br>Illscreen mode, o | -                                                                                                    |                                                                                                    | he grey status bar below. <u>Click here to show only console</u><br>button.                                                                                                    |                 |
|          |                                       |                                                                                                    |                                                                                                    | Connected (encrypted) to: QEMU (instance-0000033a)                                                                                                    | Send CtrlAltDel |
|          |                                       | [ 6<br>[ 6<br>[ 6<br>[ 6<br>[ 6<br>[ 6<br>[ 6<br>20b400<br>[ 6<br>[ 6<br>] 6<br>] 6<br>[ 6<br>] 6<br>] 6<br>] 6<br>] 6<br>] 6<br>] 6<br>] 6<br>] 6<br>] 6<br>] | 0.7887891<br>.7966851<br>.7927291<br>.7933091<br>.7933091<br>.7951251<br>.7961121<br>.9096)<br>.7979651<br>.7972071<br>0.8692921<br>0.8729381<br>.8789761 | swap: loaded using pool lzo/zbud<br>Key type trusted registered<br>Gey type encrypted registered<br>hppArmor: AppArmor shal policy hashing enabled<br>ima: No TPM chip found, activating TPM-bypassf<br>zvm: HMAC attrs: 0x1<br>Magic number: 9:975:181<br>'tc_cmos 00:00: setting system clock to 2021-02-12 14:11:36 UTC (<br>010S EDD facility v0.16 2004-Jun-25, 0 devices found<br>2DD information not available.<br>Freeing unused kernel memory: 1480K (fffffff81f42000 - ffffffff8<br>Jrite protecting the kernel read-only data: 14336k<br>Freeing unused kernel memory: 1860K (ffff88000182f000 - ffff88000 |                 |

Go to console tab and enter VM login credentials

|                                                                                                    | Connecte                    | d (encrypted) to: Q | EMU (instance-000 | 0033a)       |                        |  |  |  |  |  |
|----------------------------------------------------------------------------------------------------|-----------------------------|---------------------|-------------------|--------------|------------------------|--|--|--|--|--|
| 1a00000)<br>[ 0.8825<br>e00000)                                                                                                    | 529] Freeing                | unused kerne        | l memory: 16      | 8K (ffff8800 | 001dd6000 - ffff880001 |  |  |  |  |  |
|                                                                                                    | put written<br>944] random: | 7                   |                   | 2 bits of en | tropy available        |  |  |  |  |  |
| login as 'cirros' user. default password: 'gocubsgo'. use 'sudo' for root.<br>prod-linux login: ci[ 152.701888] random: nonblocking pool is initialized<br>rr<br>Password: |                             |                     |                   |              |                        |  |  |  |  |  |
| ^ <sub>C</sub><br>login as 'cirros' user. default password: 'gocubsgo'. use 'sudo' for root.<br>prod-linux login: cirros                                                   |                             |                     |                   |              |                        |  |  |  |  |  |
| Password:<br>\$ ls<br>\$ cd ∕<br>\$ ls                                                                                                    |                             |                     |                   |              |                        |  |  |  |  |  |
| bin                                                                                                    | home                        |                     |                   | root         | tmp                    |  |  |  |  |  |
| boot                                                                                                    |                             | linuxrc             |                   |              | usr                    |  |  |  |  |  |
| dev                                                                                                    |                             | lost+found          |                   | sbin         | Var                    |  |  |  |  |  |
| etc<br>\$                                                                                                    | lib                         | media               | proc              | sys          | vmlinuz                |  |  |  |  |  |

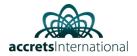

# How to setup a Windows Virtual Server

1. Login to OpenStack Dashboard  $\rightarrow$  Go to Project  $\rightarrow$  Compute  $\rightarrow$  Instances

#### Click "Launch Instance"

| Source          | count. Increase the Count to create multiple instan | nces with the same settings. | Total Instances        |
|-----------------|-----------------------------------------------------|------------------------------|------------------------|
| -lavor *        | prod-window                                         |                              | (4 Max)                |
| Networks        | Description                                         |                              | 100%                   |
| Network Ports   | Production server Availability Zone                 |                              | 3 Current Usage        |
| Security Groups | nova                                                | ~                            | 1 Added<br>0 Remaining |
| Key Pair        | Count *                                             |                              |                        |
| Configuration   | 1                                                   |                              |                        |
| Server Groups   |                                                     |                              |                        |
| Scheduler Hints |                                                     |                              |                        |
| Netadata        |                                                     |                              |                        |

2. Select Instance Boot Source (eg. "Image"), and choose desired image (e.g. "Ubuntu 16.04 LTS") by clicking on arrow

| Launch Instance |                                                                                                    |                  |                 |          |            | ×          |
|-----------------|----------------------------------------------------------------------------------------------------|------------------|-----------------|----------|------------|------------|
| Details         | Instance source is the template used to c<br>snapshot), a volume or a volume snapsh<br>new volume. |                  |                 |          |            |            |
| Source          | Select Boot Source                                                                                 | Cı               | reate New Volur | ne       |            |            |
| Flavor *        | Image                                                                                              | ~                | Yes No          |          |            |            |
| Networks        | Volume Size (GB) *                                                                                 | De               | elete Volume or | Instance | Delete     |            |
| Network Ports   | 25                                                                                                 |                  | Yes No          |          |            |            |
| Security Groups | Allocated                                                                                          |                  |                 |          |            |            |
| Key Pair        | Displaying 1 item                                                                                  |                  |                 |          |            |            |
| Configuration   | Name                                                                                               | Updated          | Size            | Туре     | Visibility |            |
| Server Groups   | > Windows Server 2016 Standard                                                                     | 1/22/21 10:41 AM | 25.00 GB        | RAW      | Public     | •          |
| Scheduler Hints | Displaying 1 item                                                                                  |                  |                 |          |            |            |
| Metadata        | ✓ Available 6                                                                                      |                  |                 |          |            | Select one |
|                 | Q Click here for filters or full text sea                                                          | arch.            |                 |          |            | ×          |
|                 | Displaying 6 items                                                                                 |                  |                 |          |            |            |

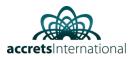

## 3. Choose Flavor (e.g. Medium)

| Details         | Flavors manage the<br>Allocated | e sizing for the  | e compute, me  | emory and s   | storage capacity | of the instance.  |        |          |
|-----------------|---------------------------------|-------------------|----------------|---------------|------------------|-------------------|--------|----------|
| Source          | Name VC                         | PUS R             | AM Tota        | l Disk        | Root Disk        | Ephemeral Disk    | Public |          |
| Flavor          | > Medium 2                      | 2                 | GB 50 G        | В             | 50 GB            | 0 GB              | Yes    | •        |
| Networks        | ✓ Available 10                  |                   |                |               |                  |                   | s      | elect o  |
| Network Ports   | Q Click here for                | or filters or ful | l text search. |               |                  |                   |        | 1        |
| Security Groups | Name                            | VCPUS             | RAM            | Total<br>Disk | Root<br>Disk     | Ephemeral<br>Disk | Public |          |
| Key Pair        |                                 |                   |                | DISK          | DISK             | DISK              |        |          |
| Configuration   | > Extra Small                   | 1                 | ▲ 256<br>MB    | 1 GB          | 1 GB             | 0 GB              | Yes    | 1        |
| Server Groups   | > Small                         | 1                 | 🛦 1 GB         | 10 GB         | 10 GB            | 0 GB              | Yes    | <b>^</b> |
| Scheduler Hints | > Medium-2                      | 2                 | 4 GB           | 40 GB         | 40 GB            | 0 GB              | Yes    | •        |
|                 |                                 |                   |                |               |                  |                   |        |          |

#### 4. Select Network

| Launch Instance |                                 |                 |                             |            |                   |                  | ×        |  |  |
|-----------------|---------------------------------|-----------------|-----------------------------|------------|-------------------|------------------|----------|--|--|
| Details         | Networks provide th             | e communication | n channels for instances in | the cloud. |                   |                  | 0        |  |  |
| Source          | <ul> <li>Allocated 1</li> </ul> | )               |                             |            | Select networks f | rom those liste  | d below. |  |  |
|                 | Netwo                           | ork             | Subnets Associated          | Shared     | Admin State       | Status           |          |  |  |
| Flavor          | ¢1 ≻ Projec                     | ct-1-network    | Project-1-subnet            | No         | Up                | Active           | •        |  |  |
| Networks        |                                 |                 |                             |            |                   |                  |          |  |  |
| Network Ports   | ✓ Available ①                   |                 |                             |            | Sele              | ect at least one | network  |  |  |
| Security Groups |                                 |                 |                             |            |                   |                  |          |  |  |
| Key Pair        |                                 |                 |                             |            |                   |                  |          |  |  |
| Configuration   |                                 |                 | No available                | items      |                   |                  |          |  |  |
| Server Groups   |                                 |                 |                             |            |                   |                  |          |  |  |
| Scheduler Hints |                                 |                 |                             |            |                   |                  |          |  |  |
| Metadata        |                                 |                 |                             |            |                   |                  |          |  |  |
| × Cancel        |                                 |                 |                             | < Ba       | ck Next >         | Launch Ins       | stance   |  |  |

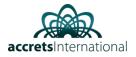

5. Click "Security groups" and allow ports of your choice (e.g. allow\_ping\_rdp\_ssh)

| Details *       | Select the security groups to la | unch the instance in.  | e                  |
|-----------------|----------------------------------|------------------------|--------------------|
| Dotailo         | ✓ Allocated 2                    |                        |                    |
| Source          | Displaying 2 items               |                        |                    |
| Flavor *        | Name                             | Description            |                    |
| Networks        | > default                        | Default security group | •                  |
| Network Ports   | > allow_ping_ssh_rdp             |                        | •                  |
| Security Groups | Displaying 2 items               |                        |                    |
| Key Pair        | ✓ Available 0                    |                        | Select one or more |
| Configuration   | Q Click here for filters or f    | ull text search.       | ×                  |
| Server Groups   | Displaying 0 items               |                        |                    |
| Scheduler Hints | Name                             | Description            |                    |
| Metadata        |                                  | No items to display.   |                    |
|                 | Displaying 0 items               |                        |                    |
|                 |                                  |                        |                    |

### Next, launch instance

| Details         | Select the server group to laund | h the instance in.                                     | (         |
|-----------------|----------------------------------|--------------------------------------------------------|-----------|
| Jordino         | Allocated                        |                                                        |           |
| Source          | Displaying 0 items               |                                                        |           |
| Flavor          | Name                             | Policy                                                 |           |
| Vetworks        |                                  | Select a server group from the available groups below. |           |
| Network Ports   | Displaying 0 items               |                                                        |           |
| Security Groups | ✓ Available 0                    |                                                        | Select of |
| Key Pair        | Q Click here for filters or fu   | ill text search.                                       | ×         |
| Configuration   | Displaying 0 items               |                                                        |           |
| Server Groups   | Name                             | Policy                                                 |           |
|                 |                                  | No items to display.                                   |           |
| Scheduler Hints | Displaying 0 items               |                                                        |           |
| Vletadata       |                                  |                                                        |           |

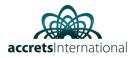

Now, you will see "Instances" menu with your newly created VM

| Instance<br>Name | Image Name                   | IP Address     | Flavor | Key<br>Pair | Status |          | Availability<br>Zone | Task | Power<br>State | Age       | Actions           |
|------------------|------------------------------|----------------|--------|-------------|--------|----------|----------------------|------|----------------|-----------|-------------------|
| prod-window      | Windows Server 2016 Standard | 10.198.101.249 | Medium | -           | Active | <b>P</b> | nova                 | None | Running        | 4 minutes | Create Snapshot 💌 |

# prod-window

| Overview    | Interfaces   | Log                                                             | Console                   | Action Log                           |
|-------------|--------------|-----------------------------------------------------------------|---------------------------|--------------------------------------|
| Avai        |              | 15c31c2f-<br>Productior<br>fd5869190<br>Active<br>False<br>nova | 6a36-476f-922<br>i server | 5-4696599bea50<br>8a50a85c8b0a<br>1. |
| Specs       |              |                                                                 |                           |                                      |
| ł           | RAM<br>VCPUs | 22fac9e1-                                                       | edc1-4ffd-b3d3            | 3-ce7019265715                       |
| IP Addresse | es           |                                                                 |                           |                                      |
| Proje       | ct-1-network | 10.198.10                                                       | 1.249                     |                                      |

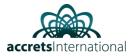

#### Go to console tab and enter VM login credentials

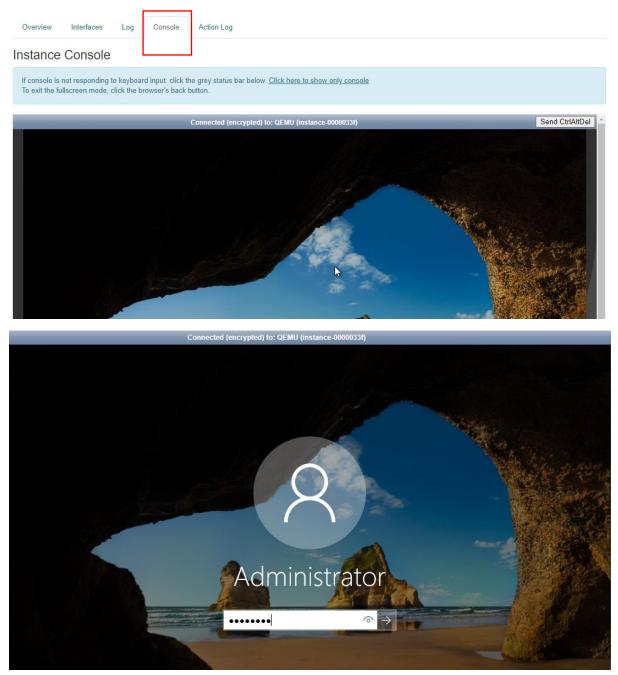